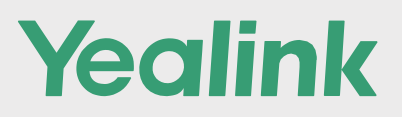

# MeetingEye BYOD Mode

Used as an USB VC endpoint

# Guide Manual

Together with VCH51, Yealink MeetingEye Easy Mode is a BYOD mode allowing MeetingEye 400/600 to be used as a USB VC endpoint. Connecting any platform or meeting just by one cable to the computer, MeetingEye Easy Mode delivers a native, smooth and premium video experience anytime and anywhere.

Yedlink

### **How to Activate BYOD mode?**

**Step1**: Log in to the web admin page of MeetingEye 400/600 update the firmware version Latest version  $120.351.1000.5$ , release March  $8<sup>th</sup>$ New MeetingEye400-MeetingEye600 BYOD firmware: [Download Link1](https://support.yealink.com/forward2download?path=ZIjHOJbWuW/DFrGTLnGypmpVQce2o/ypzmXDFtH1O3HfrfL4vpzBmozEeSfoplusSymbolPC3xNT6XqSXbEfZO0fscMKMWs/x9btGRZcL2KgWeK5By4NaCQlEP9e7plusSymbolnrY69H1T5OdQlVBcydAgq6c8bgaZxcJ/pUplusSymbolv9ZqqHwm) | [Download Link2](https://we.tl/t-Ffpe7Y901i)

New **CTP18** BYOD firmware: [Download Link1](https://support.yealink.com/forward2download?path=ZIjHOJbWuW/DFrGTLnGypmpVQce2o/ypzbBSLdREP1bcg2hf1nU7dQ62NS6JY3plusSymbolvxZVxLgElV6oplusSymbolnplusSymbolm69ies7/NwVjCSxohwS6PfEFl5HxiOGpuzCbnCF2UDpQZVdc7Vb1XROMZ06NeuxBi3XEJVOQ==) | [Download](https://we.tl/t-xqHdwdtq0t) Link2 New **CTP20** BYOD firmware: [Download Link1](https://support.yealink.com/forward2download?path=ZIjHOJbWuW/DFrGTLnGypmpVQce2o/ypdtnl7zSNYvHDa7eB5C/AYeplusSymbolI/xLLvjQbgvZm7fN0o7vG15zchRxXmWV8r1tmTPLyU7FMRAjaWUZwOqVjtplusSymbolA5f7txd3rkE7XTzup3KZq4Su9OzRm1l4TWyQ==) | [Download Link2](https://we.tl/t-aYcQ2jdz9J)

**Upgrade Path:** M400/M600 webpage -> Setting -> Upgrade Select **√**Cross-system Upgrade Select rom file, and **√**Upgrade All

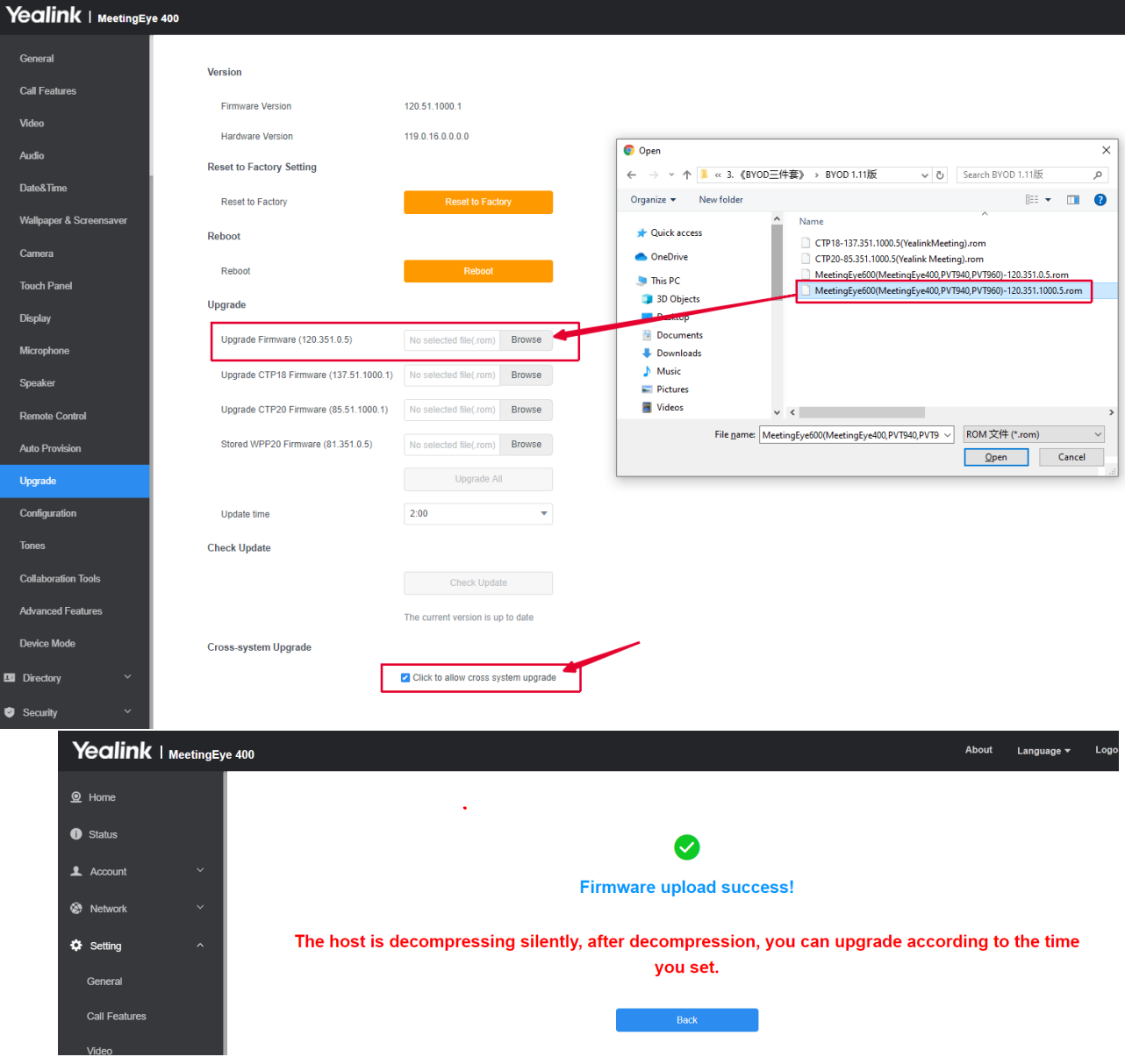

#### **Step2**:

Connect VCH51 (Video conference Hub) on M400/M600 via Ethernet Cable Connect VCH51 to PC via Type-C cable.

**Note:** Non-TypeC PC can still use BYOD mode.

Connect Two cables (HDMI cable+ USB cable) to your PC via a TypeC-to-TypeA convertor.

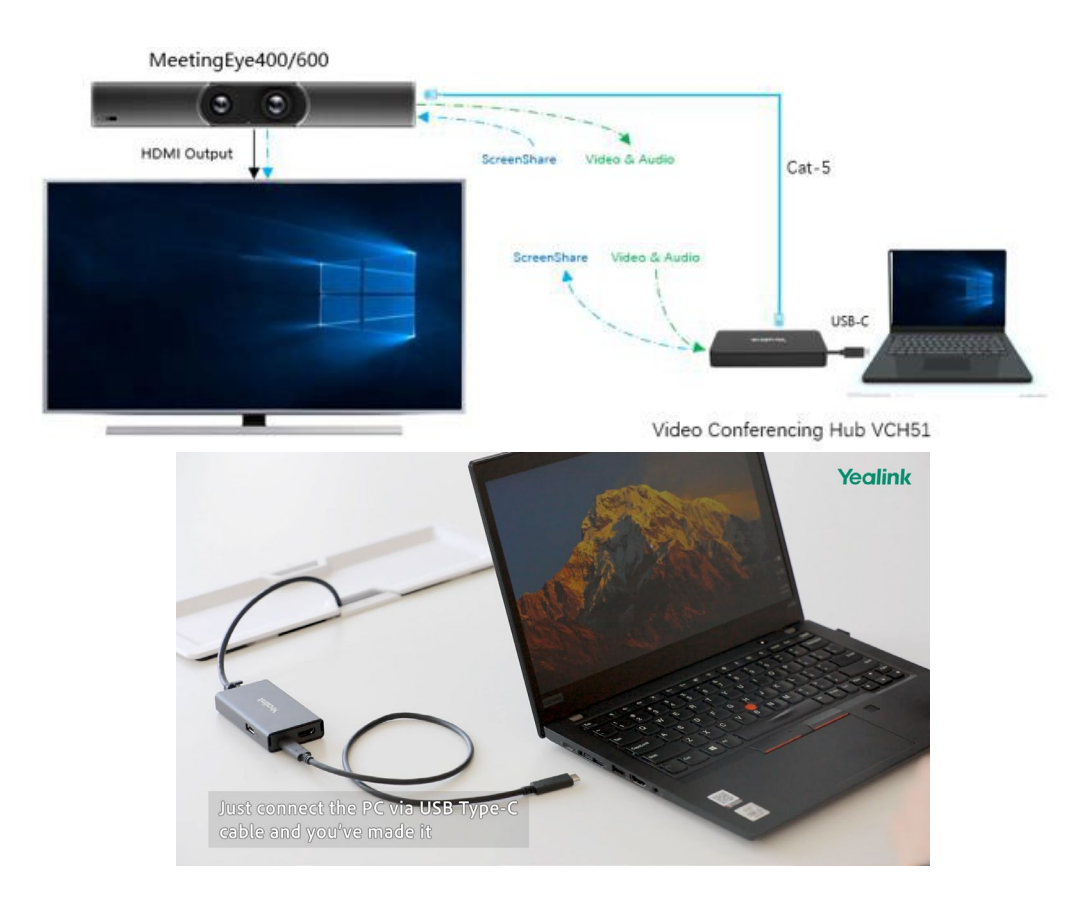

#### **Step3**: Enter **BYOD mode** on GUI

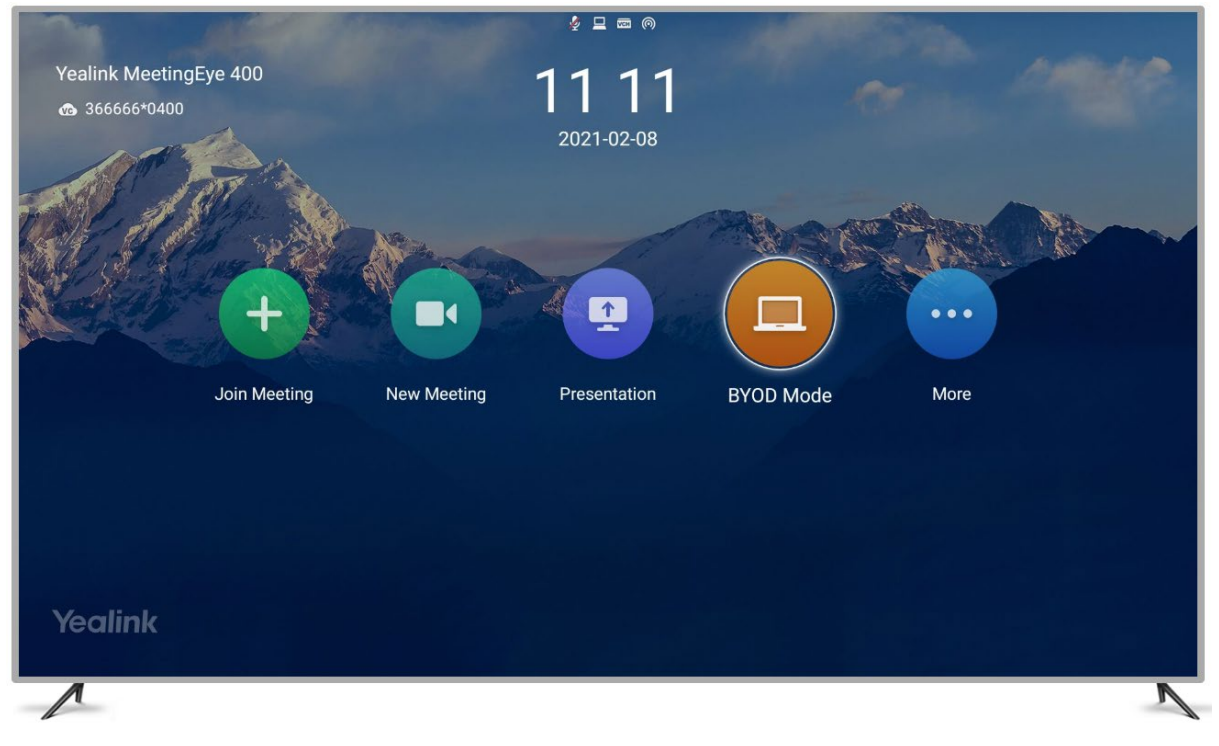

**Step4**: Connect your laptop via the USB-C cable. Then enter BYOD mode.

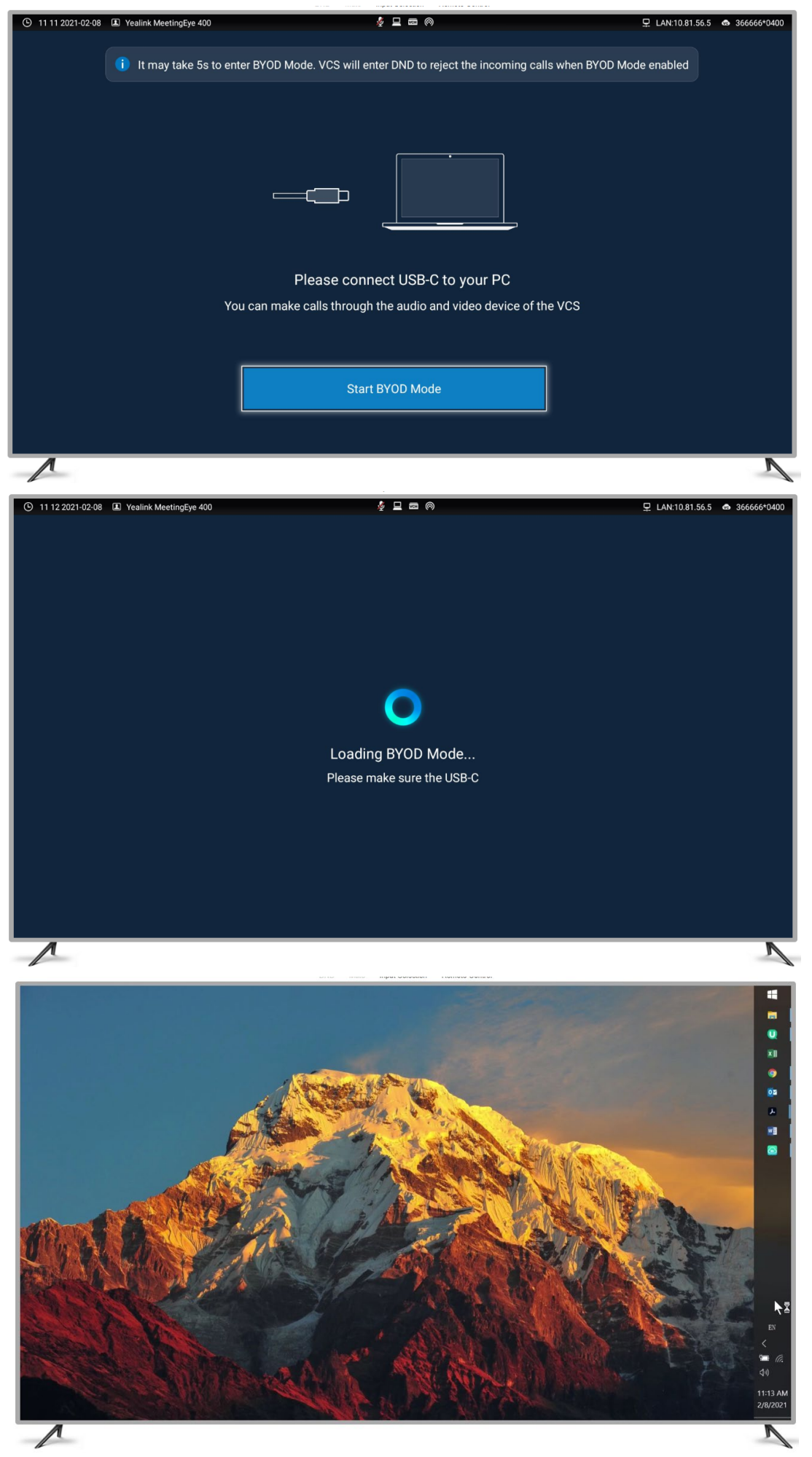

## **Before you start a meeting, you can active M400's Camera AI feature:**

#### **Tracking mode**

In BYOD mode, MeetingEye400 still support **Auto Framing** and **Speaker Tracking**.

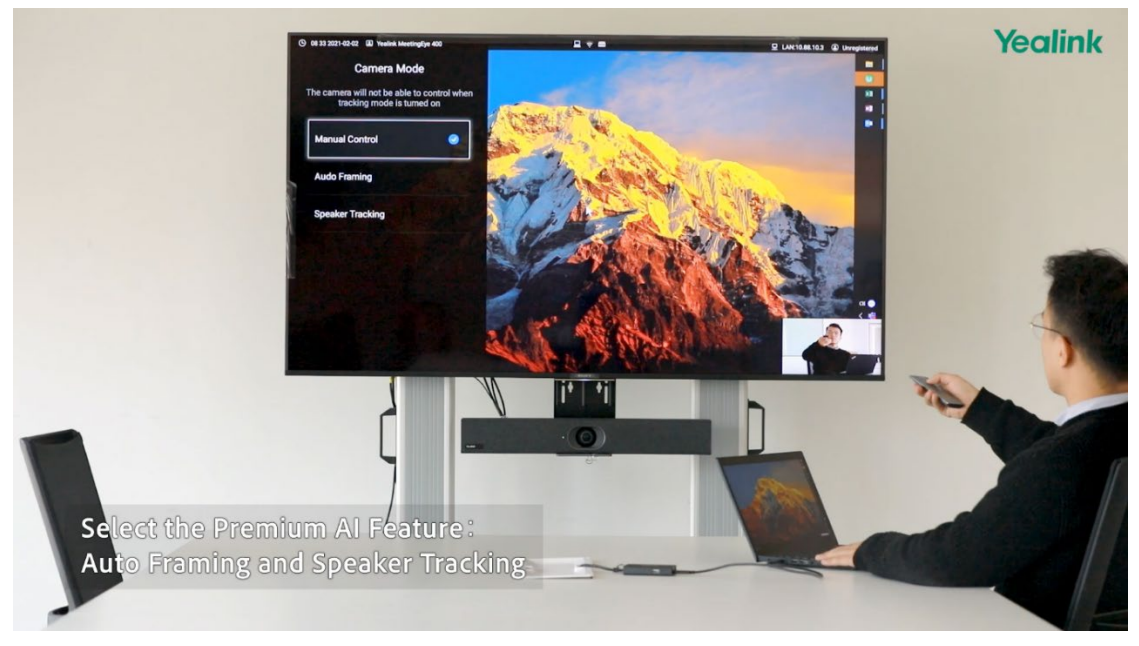

**Step1**: Press "OK" button on remote control **Step2**: Click "Tracking mode".

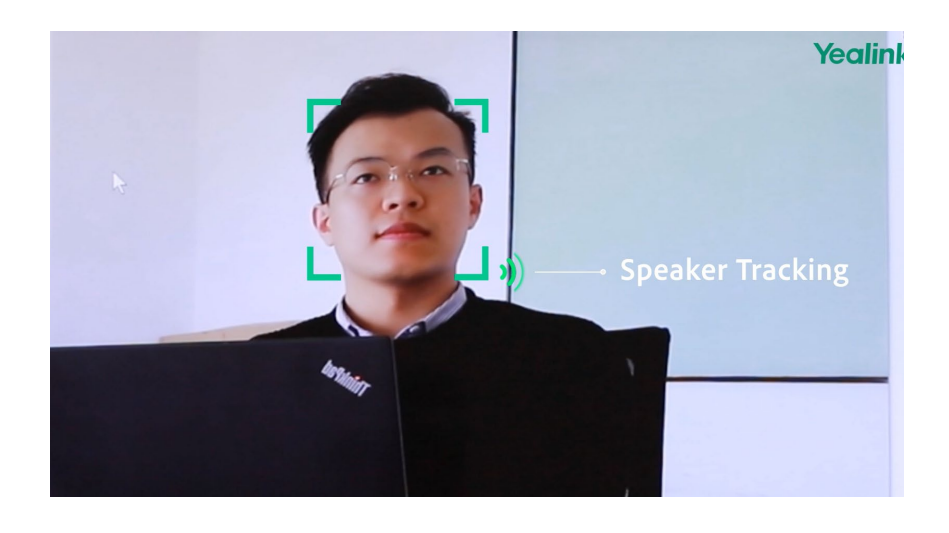

#### **Now you can start Meeting with any Cloud Platform:**

Yealink Meeting | Zoom | Teams | Webex etc

You can select Yealink Room Camera and Speakerphone directly. Select Yealink Room Camera and Speakerphone

**1. Zoom**

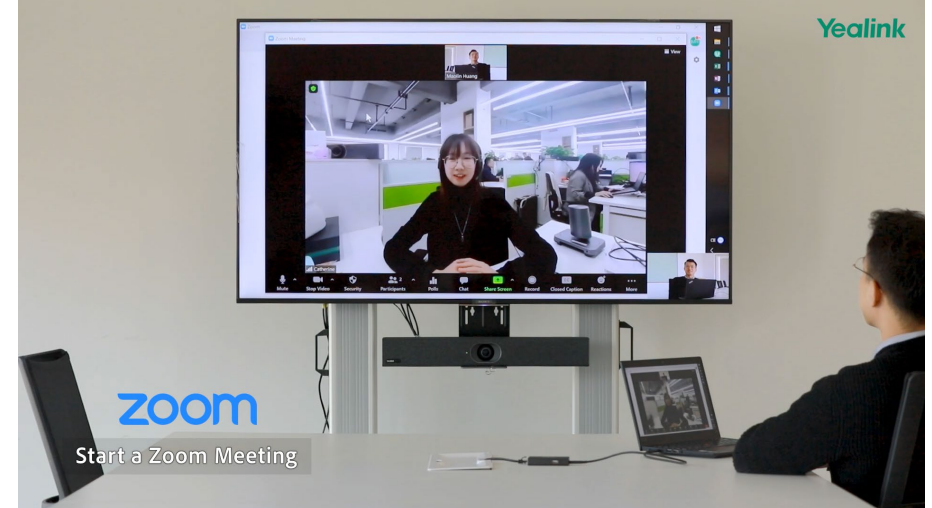

#### **2. Teams**

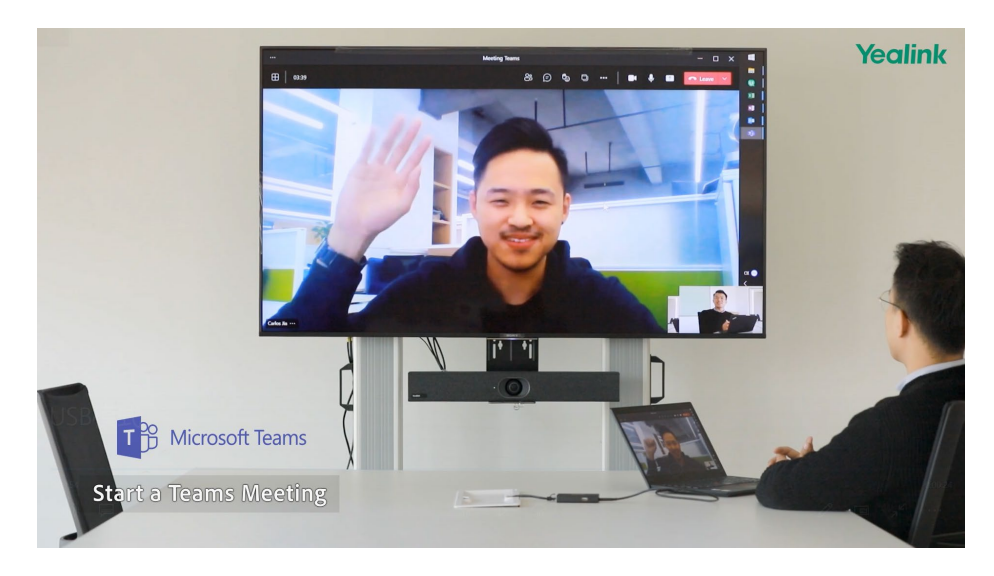

**3. Yealink Meeting**

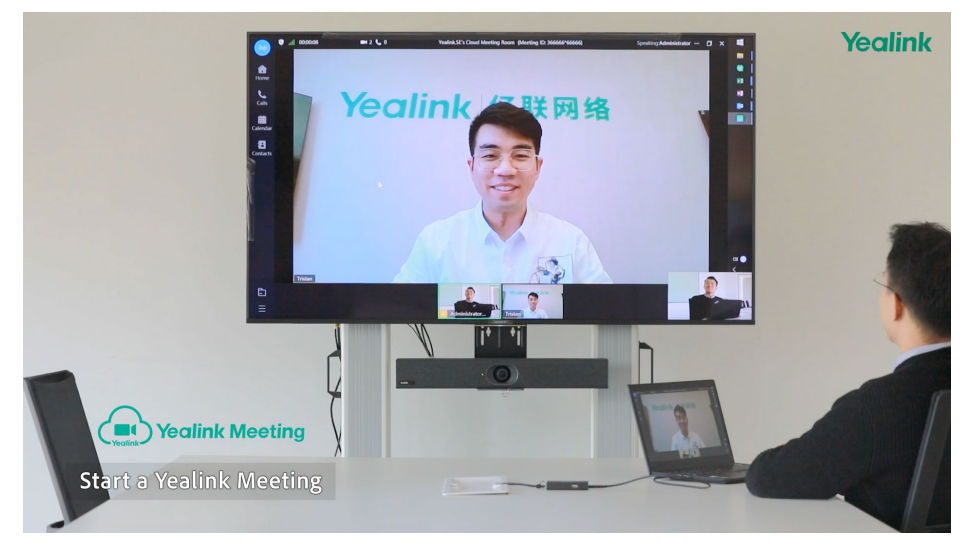